# **Abaqus 2024 Installation**

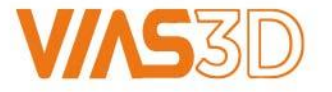

## **Software Download Media**

#### <https://www.3ds.com/support/software-downloads>

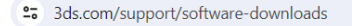

## **Software Downloads**

 $\ddot{\phantom{1}}$ 

Download the newest software versions directly from this portal. Secure the latest License Server updates, License Keys, and explore additional resources for optimal software performance.

#### **Access your Download Page**

A unique access point for all the software you are licensed to use, from your first purchase onwards.

An easy-to-use interface containing a simplified presentation of the entire Dassault Systèmes portfolio with added filters.

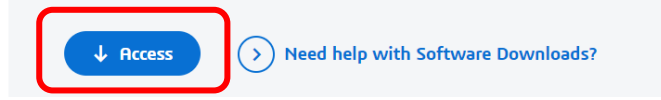

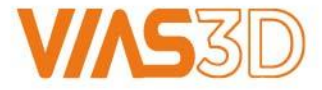

Users have access to different software packages depending on their role and available licenses. For Power of Portfolio products, go to SIMULIA, then SIMULIA Abaqus, Isight, fe-safe, Tosca.

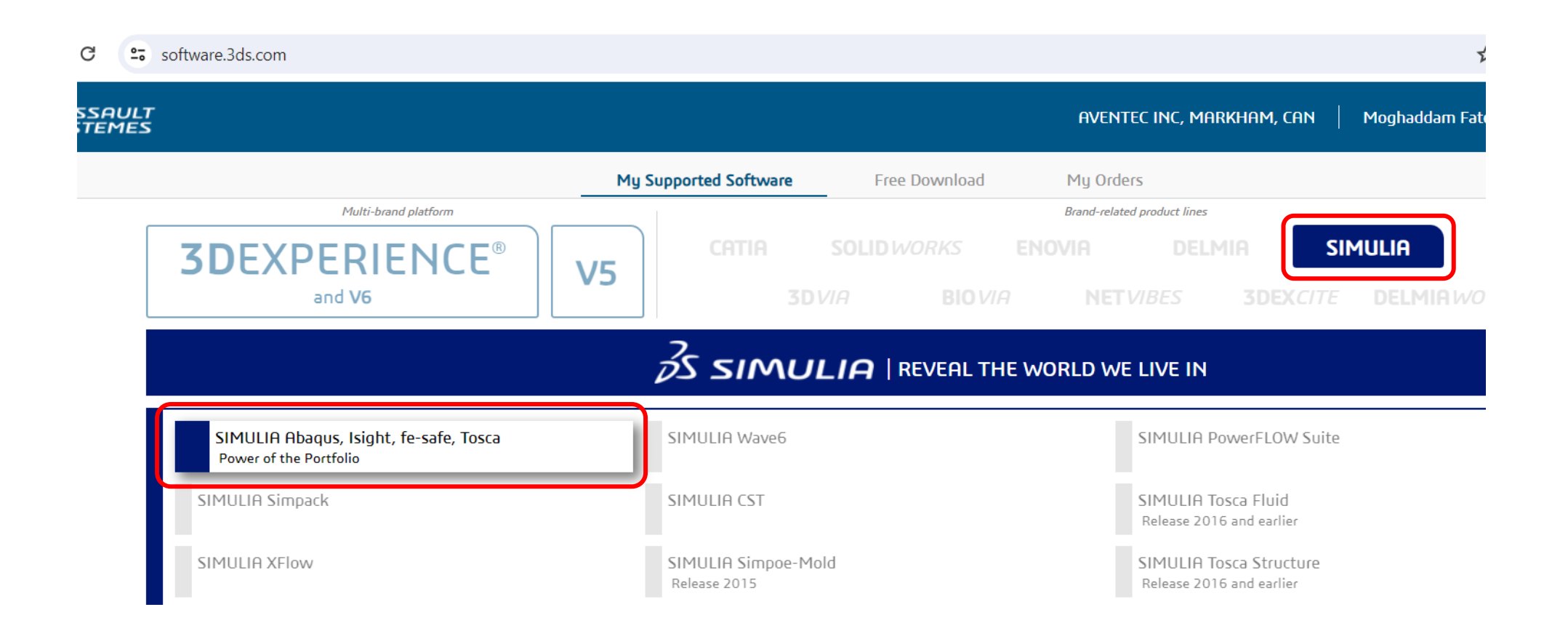

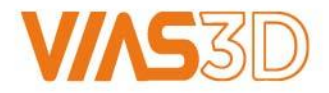

#### From Release Tab select Abaqus 2024, and from Level Tab select Abaqus 2024 Golden.

Next, download all six files from SIMULIA Abaqus Extended Products.

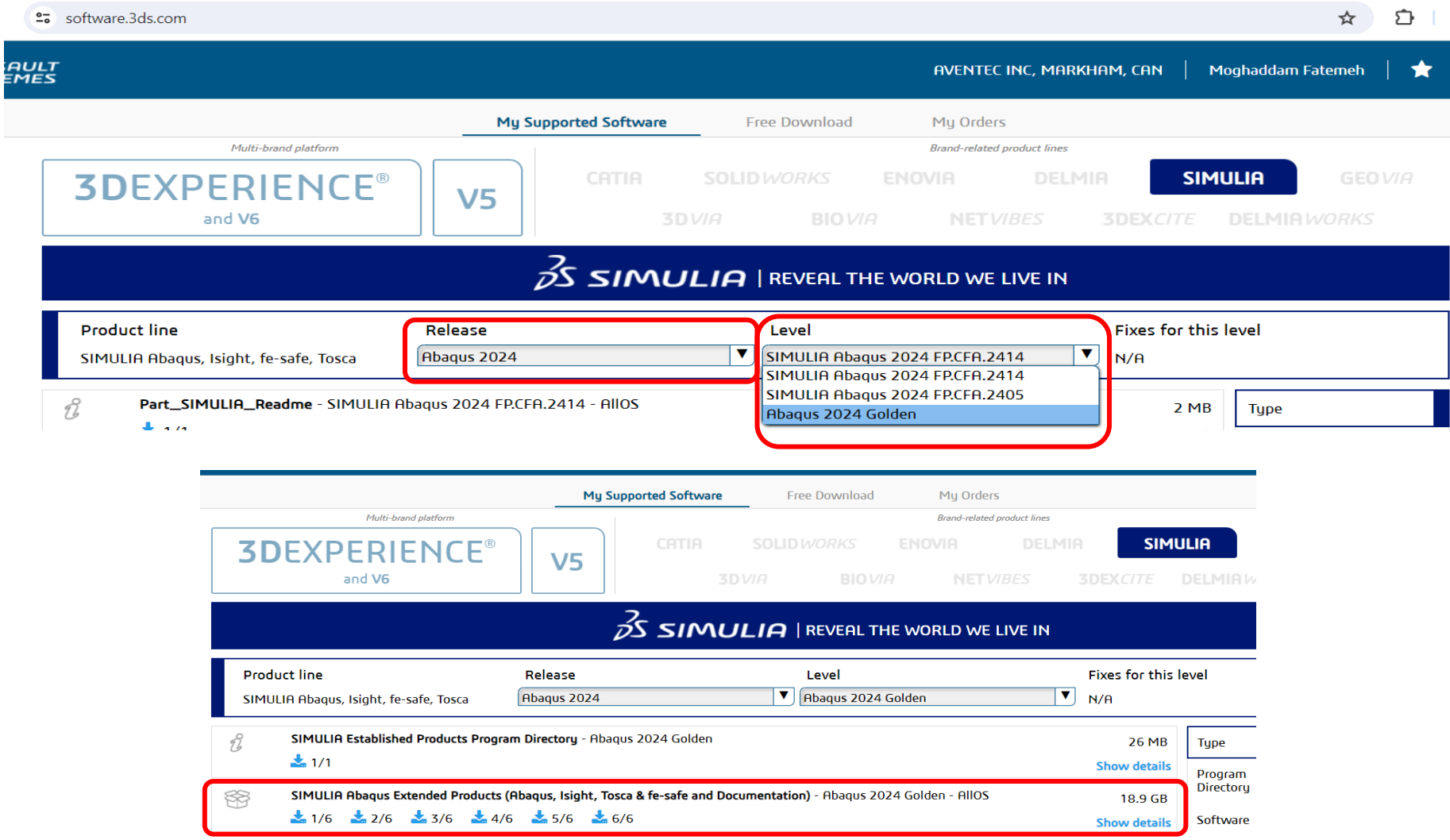

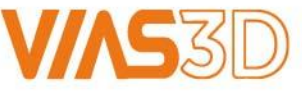

**Extract**: All six files should be extracted into same location.

7-zip App is recommended to un-zip tar files.

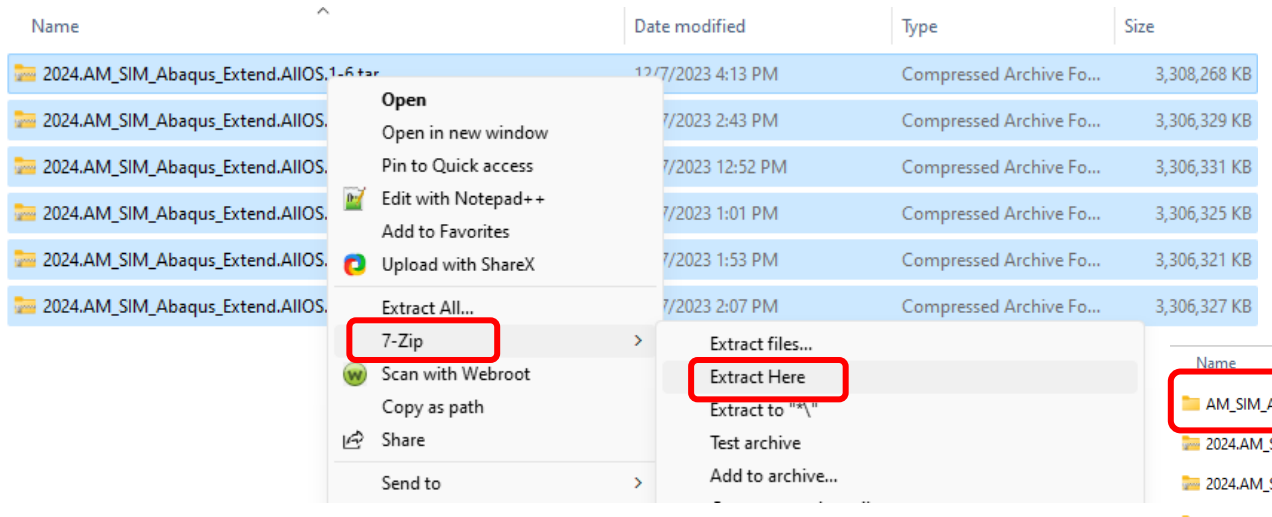

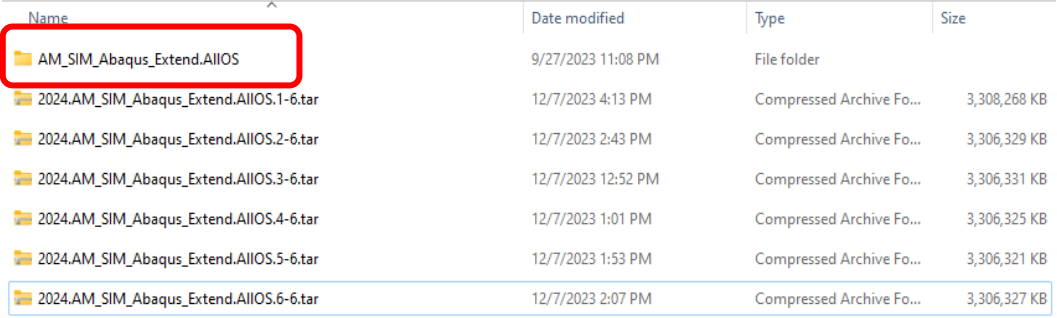

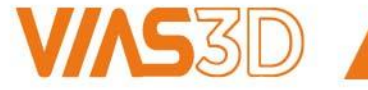

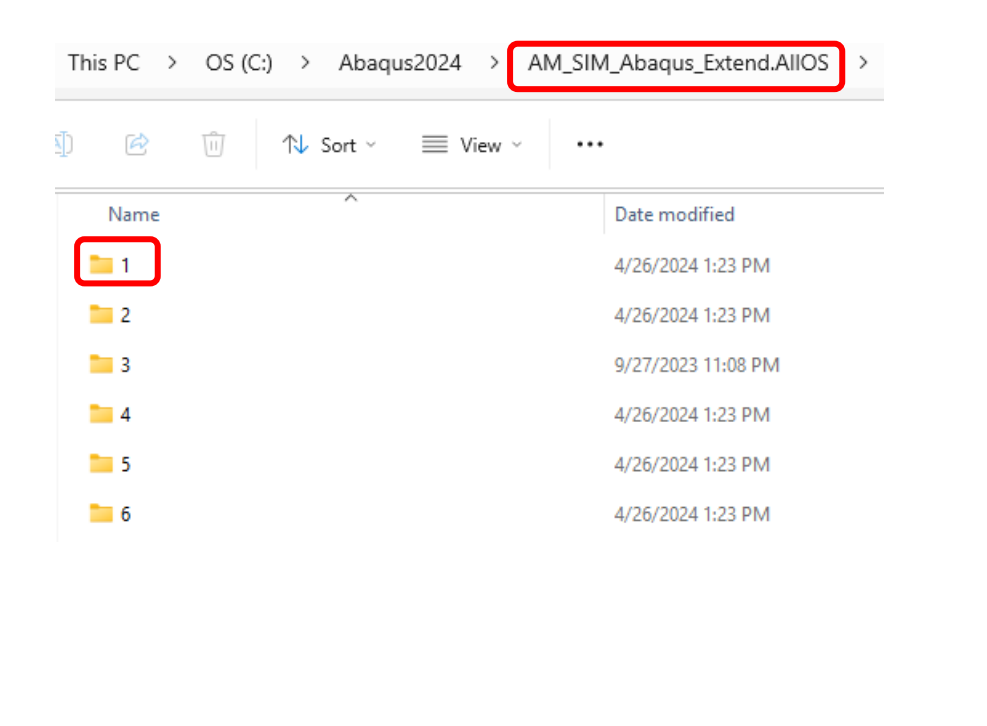

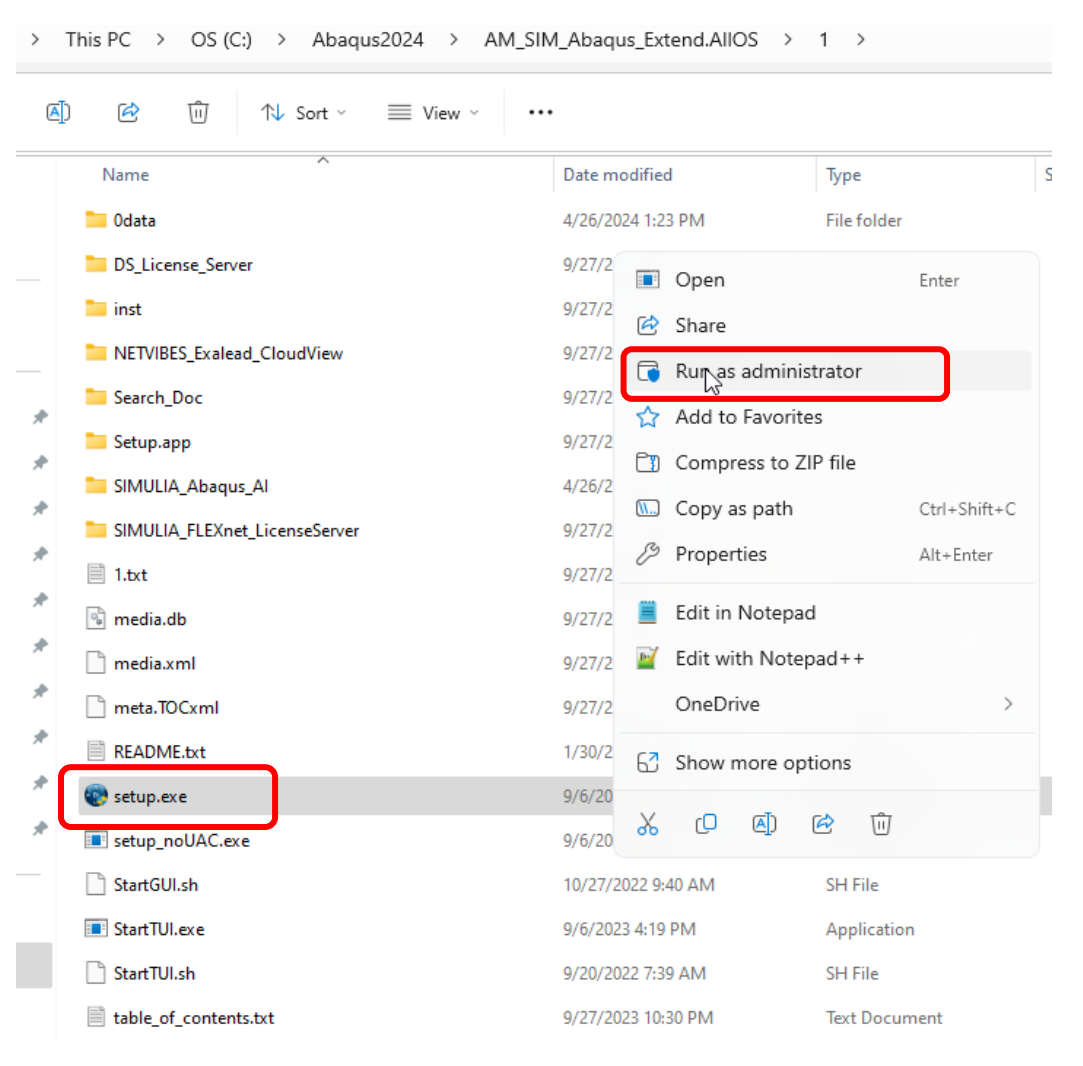

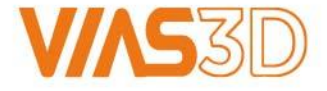

www.vias3d.com

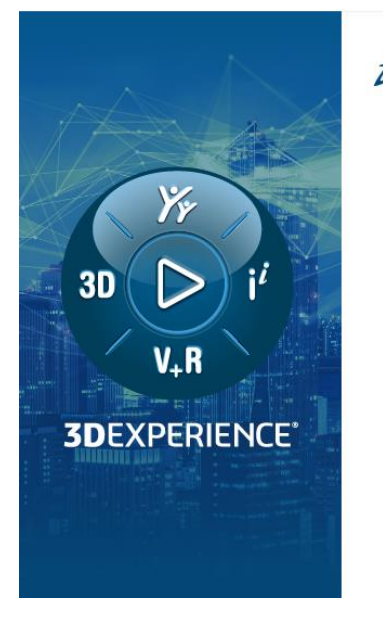

### **S** DASSAULT

Welcome to the SIMULIA 2024 installation program. Please refer to the documentation for the Legal Notices.

 $<$  Back

 $- x$ SIMULIA 2024 Established Products

Cancel

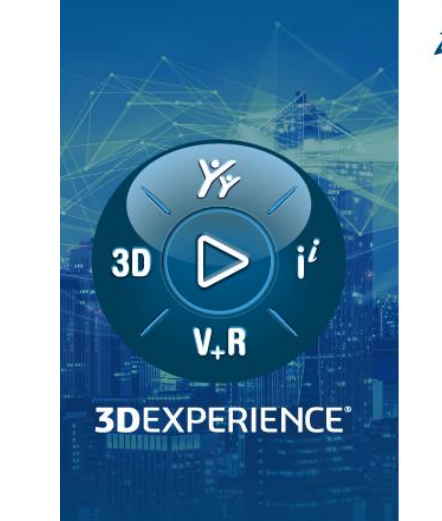

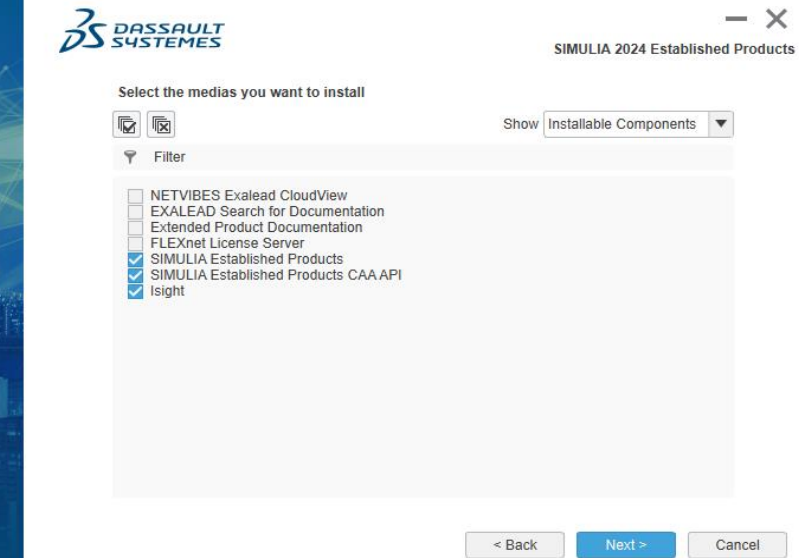

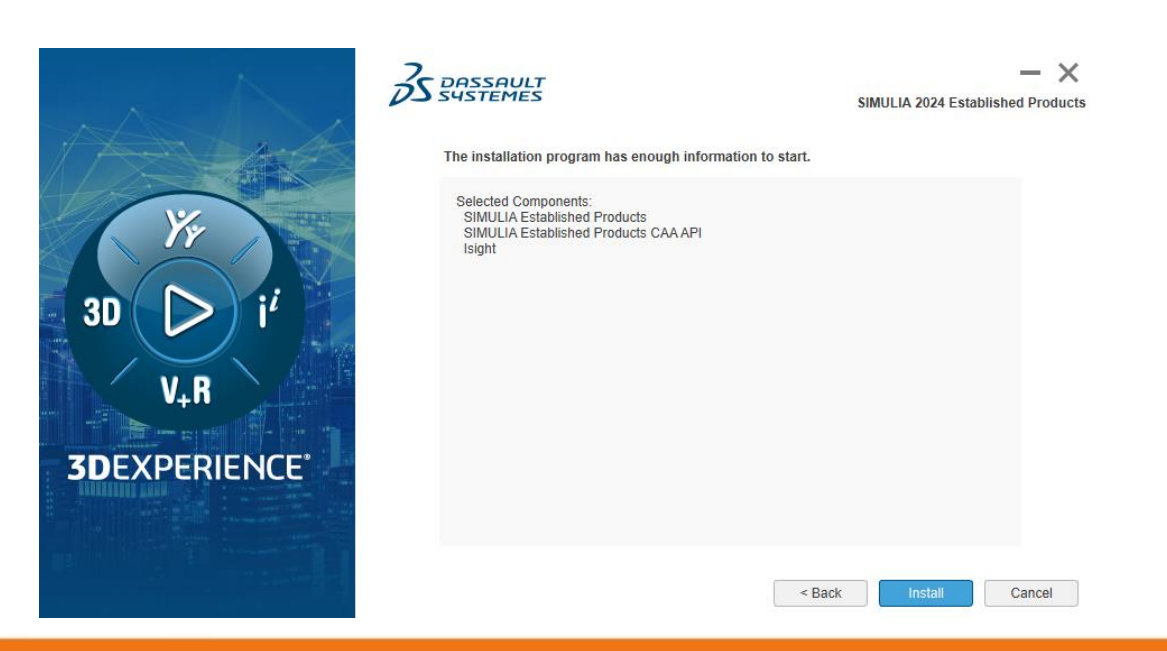

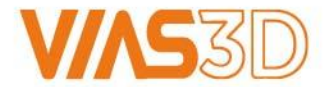

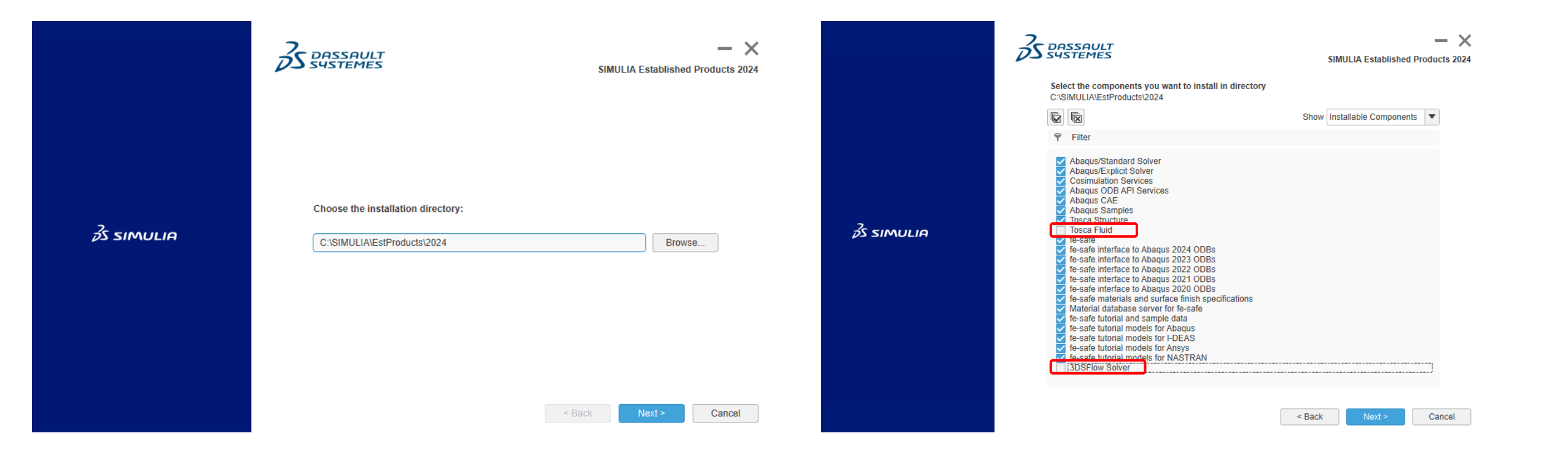

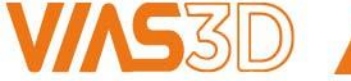

Select License Server type and name. Default is DSLS.

Instruction on how to install DSLS is available in Directory#1: DS\_License\_Server.

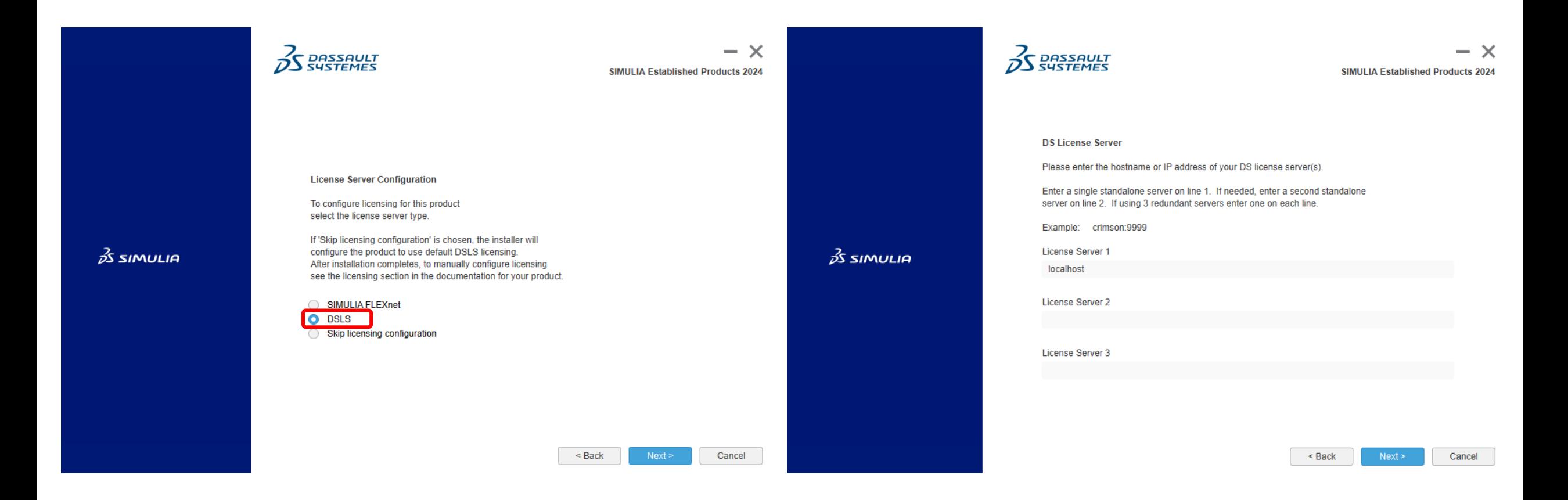

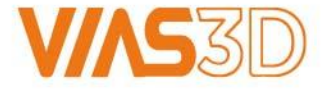

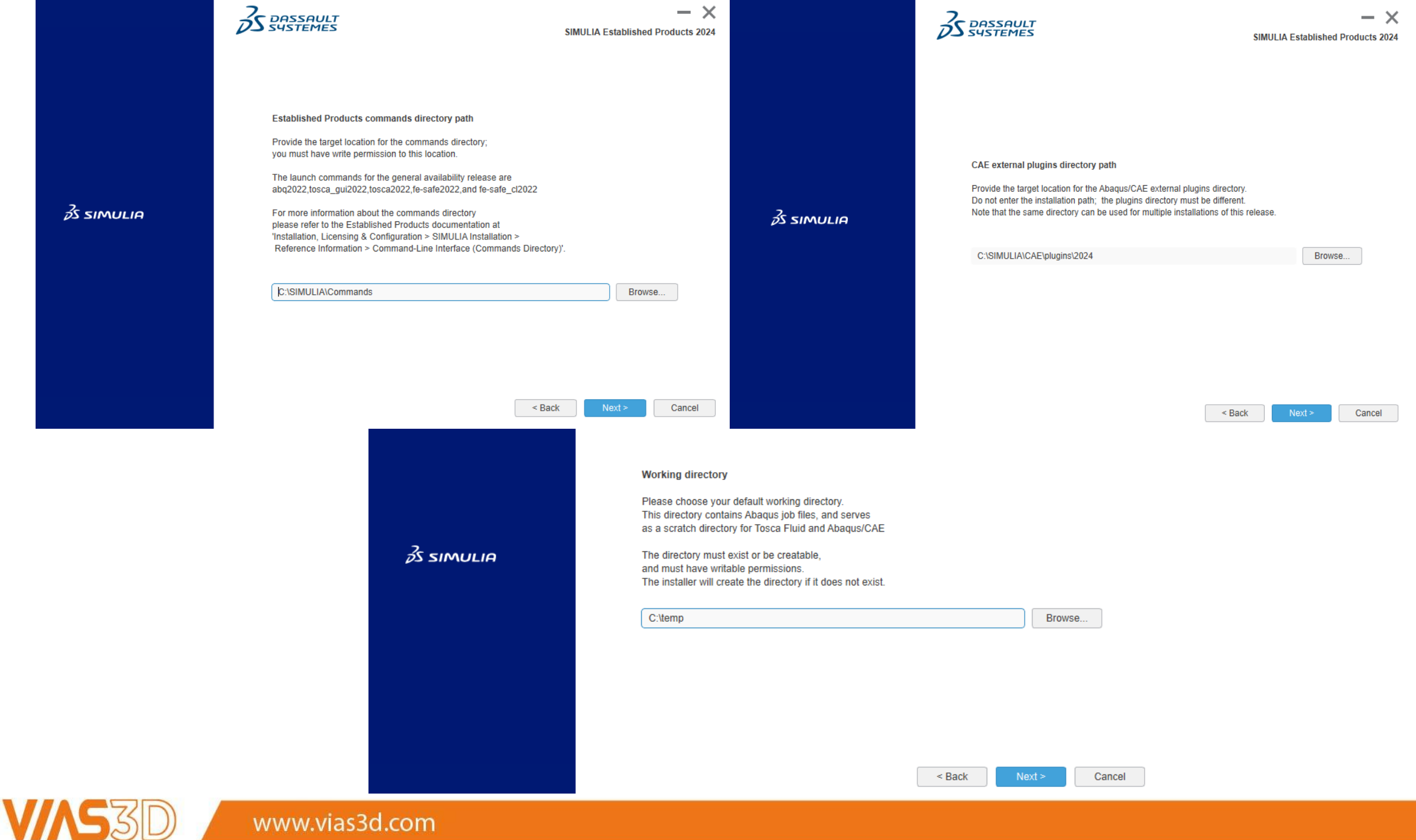

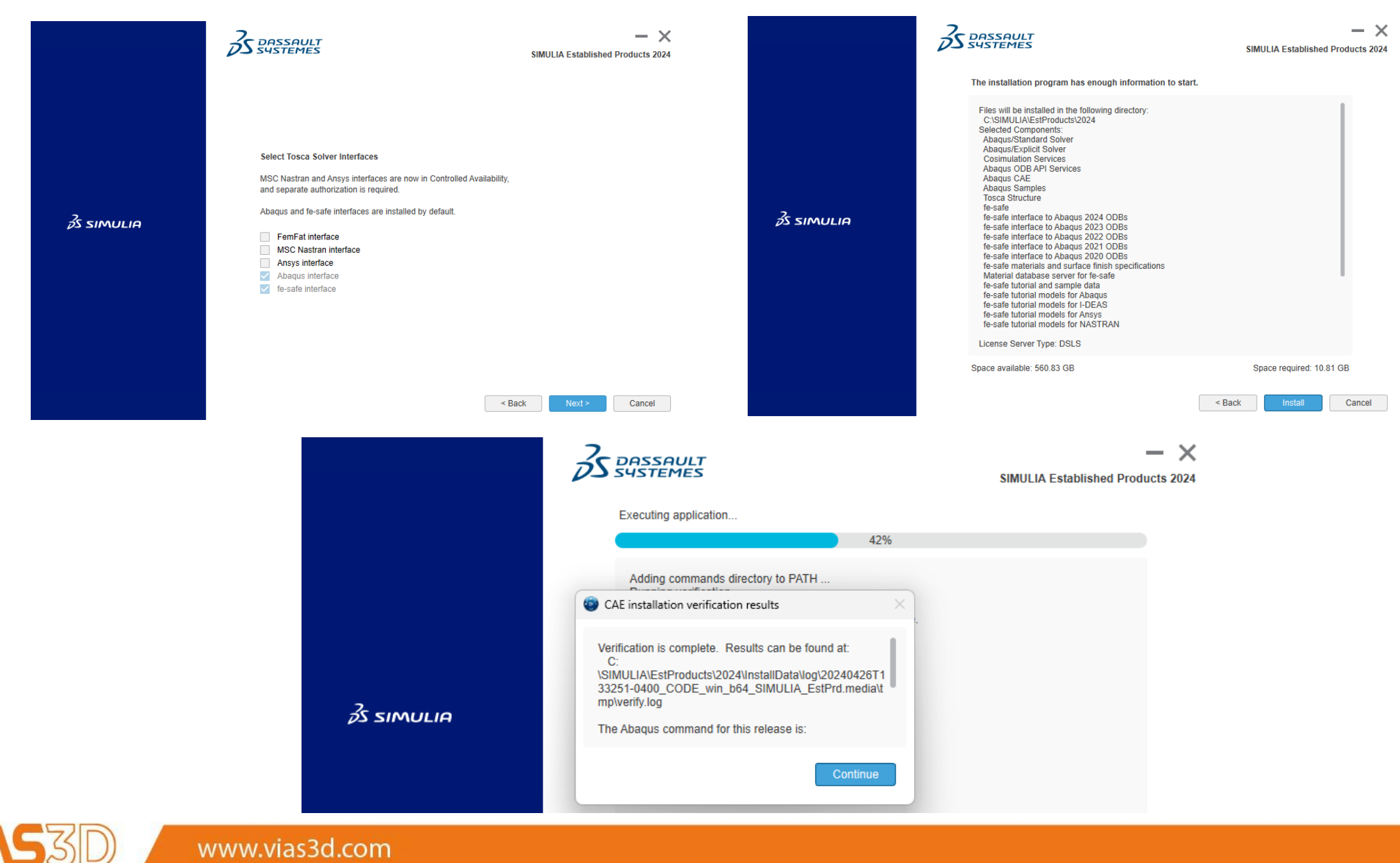

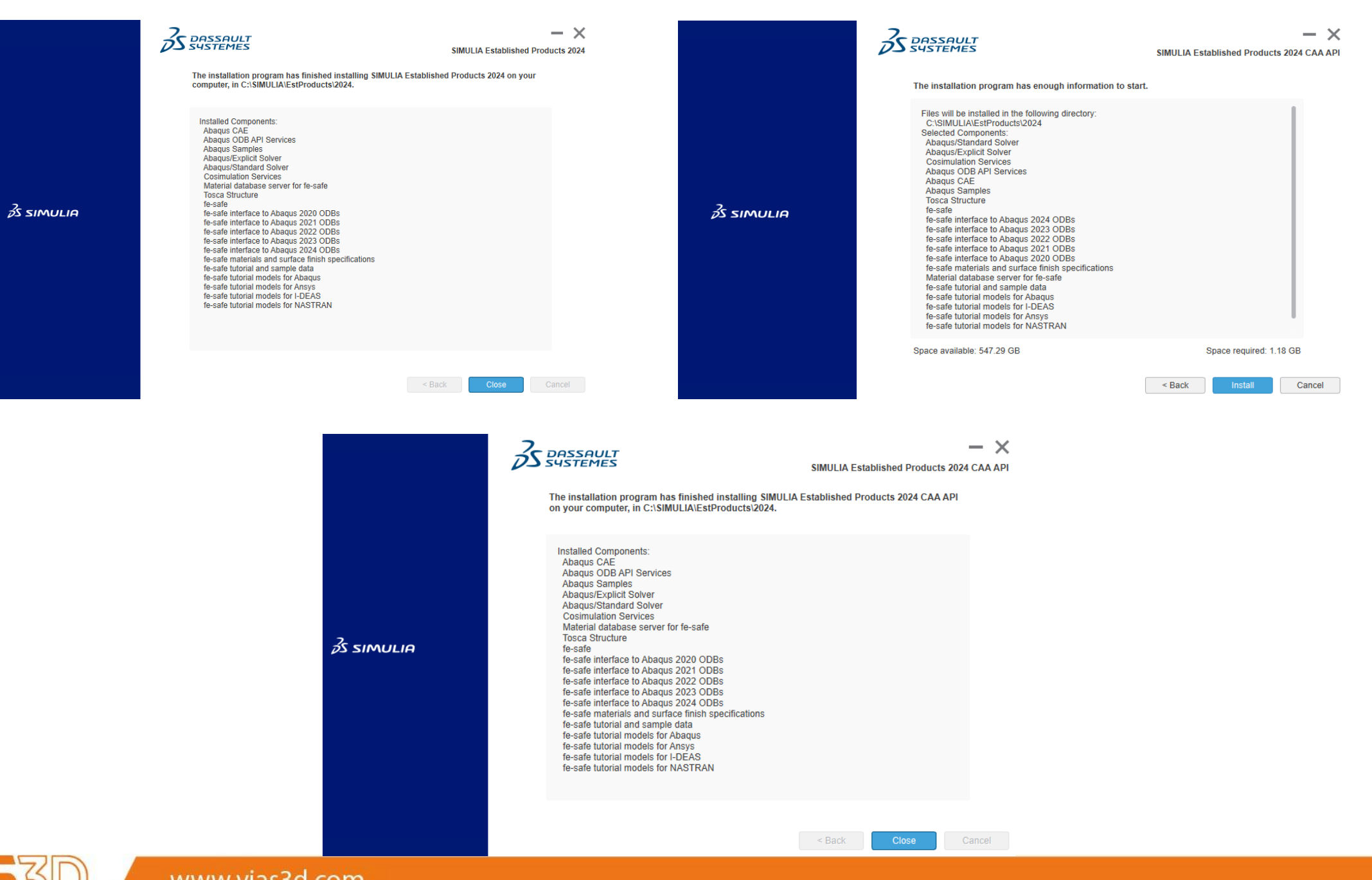

Www.vias3d.com

# **Isight 2024 Installation**

Once Abaqus installation is completed, a new window pops-up to proceed with Isight installation which is optional. Rest of this article shows how to install Isight 2024.

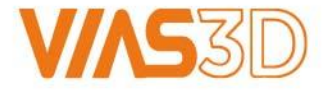

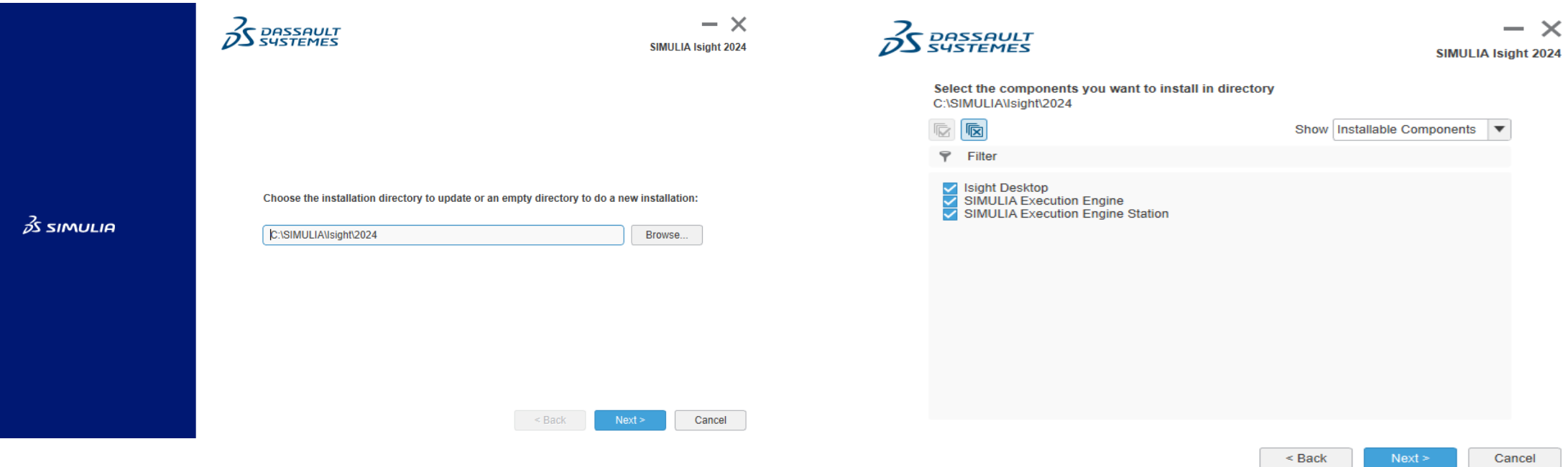

Check this box if you plan to run a SIMULIA Execution Engine (SEE) based on a TomEE application server. The Configuration Utility will be launched during installation process and will fully configure TomEE and, optionally, its associated Derby database.

Skip this step if you intend to run SEE based on a Websphere application server.

Launch TomEE Configuration Utility

SIMULIA Execution Engine (SEE) clients need a Connection Profile (CPR file) to access a SEE Server. Enter the following details to create the Connection Profile (CPR file) as per your SEE Server configuration.

Skip this for now  $\blacktriangledown$ 

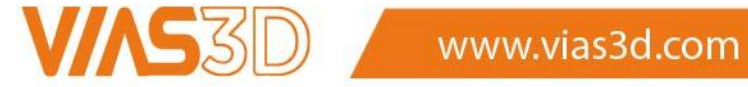

 $<sub>Back</sub>$ </sub>

 $Next >$ 

Cancel

 $<sub>Back</sub>$ </sub> Cancel  $Next >$ 

#### Please choose a documentation configuration option:

If you skip the documentation configuration now or if manual configuration of documentation is required after installation, please follow the instructions in the SIMULIA documentation at 'Installation, Licensing & Configuration > Isight Configuration > Configuration > Configuring the Isight Online Documentation'

Enter a URL for served documentation

Skip documentation configuration for now

#### The installation program has enough information to start.

Files will be installed in the following directory: C:\SIMULIA\Isight\2024 Selected Components: Isight Desktop SIMULIA Execution Engine SIMULIA Execution Engine Station Do not launch TomEE Configuration Utility Settings for Connection Profile (.cpr) file Application Server : Skip this for now Documentation Configuration type: Skip documentation configuration for now

Space available: 545.89 GB

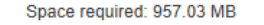

Install

Cancel

 $\leq$  Back

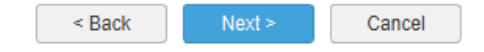

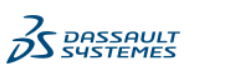

 $- x$ SIMULIA 2024 Established Products

The following media have been installed on your computer:

Successful installation: SIMULIA Established Products SIMULIA Established Products CAA API Isight

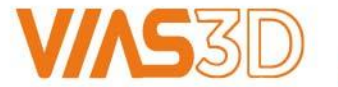

D Www.vias3d.com

Cancel

 $\leq$  Back